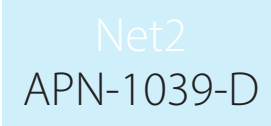

Paxton

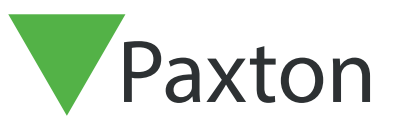

# Hinzufügen eines neuen Benutzers

# Hinzufügen eines neuen Benutzers

#### **- Allgemeine Informationen**

'Benutzer' sind Personen, die das Zutrittskontrollsystem benutzen. Benutzer werden im System über einen Transponder oder einer PIN (oder eine Kombination daraus) identifiziert. Ist ein Benutzer dem System bekannt, kann die Entscheidung getroffen werden, ob er Zutritt erhält oder ob ihm der Zutritt verwehrt wird.

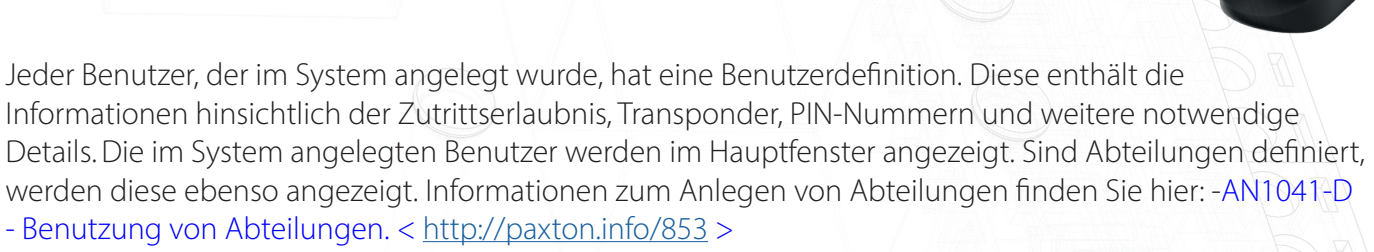

#### Hinzufügen eines neuen Benutzers

Ein Benutzer kann auf unterschiedliche Arten hinzugefügt werden:

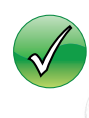

Neuer Benutzer. Klicken Sie auf das 'Benutzer'-Symbol, klicken Sie auf 'Benutzer' in der Baumansicht oder klicken Sie auf das Icon im Willlkommensbildschirm

Benutzung eines USB Desktop-Lesers. Werden neue Transponder durch den Desktop-Leser gelesen, öffnet sich automatisch das Startfenster "Benutzer hinzufügen"

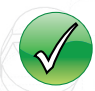

Große Benutzergruppen können auch durch Datenimport hinzugefügt werden. Siehe AN1011 Import/Export von Benutzerdaten mit Net2 < http://paxton.info/55 >

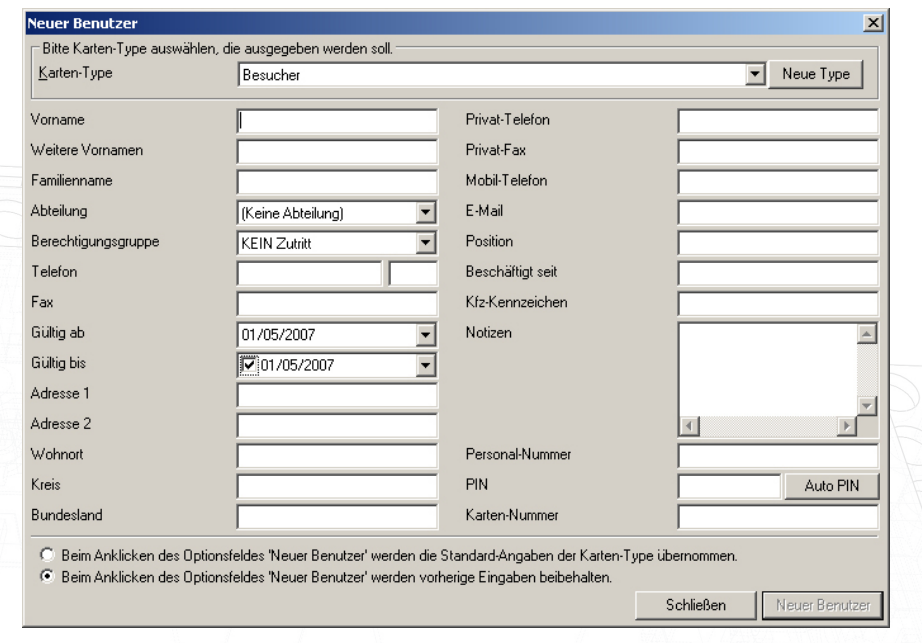

In der Tabelle können soviele Informationen wie gewünscht eingegeben werden. Sind die Informationen erfasst, klicken Sie auf "Benutzer zufügen; dies speichert die Daten und leert die Felder zur Erfassung eines weiteren Benutzers. Über "Schließen" wird die Maske beendet und Sie kehren zum zuletzt erfassten Benutzer zurück.

Es können Transpondertypen definiert werden, damit Benutzer verschiedener Gruppen schneller erfasst werden können, beispielsweise Besucher. Weitere Details zum Thema Transpondertypen finden Sie unter AN1042 - Transpondertypen nutzen < http://paxton.info/859 >

# Benutzerdatensätze

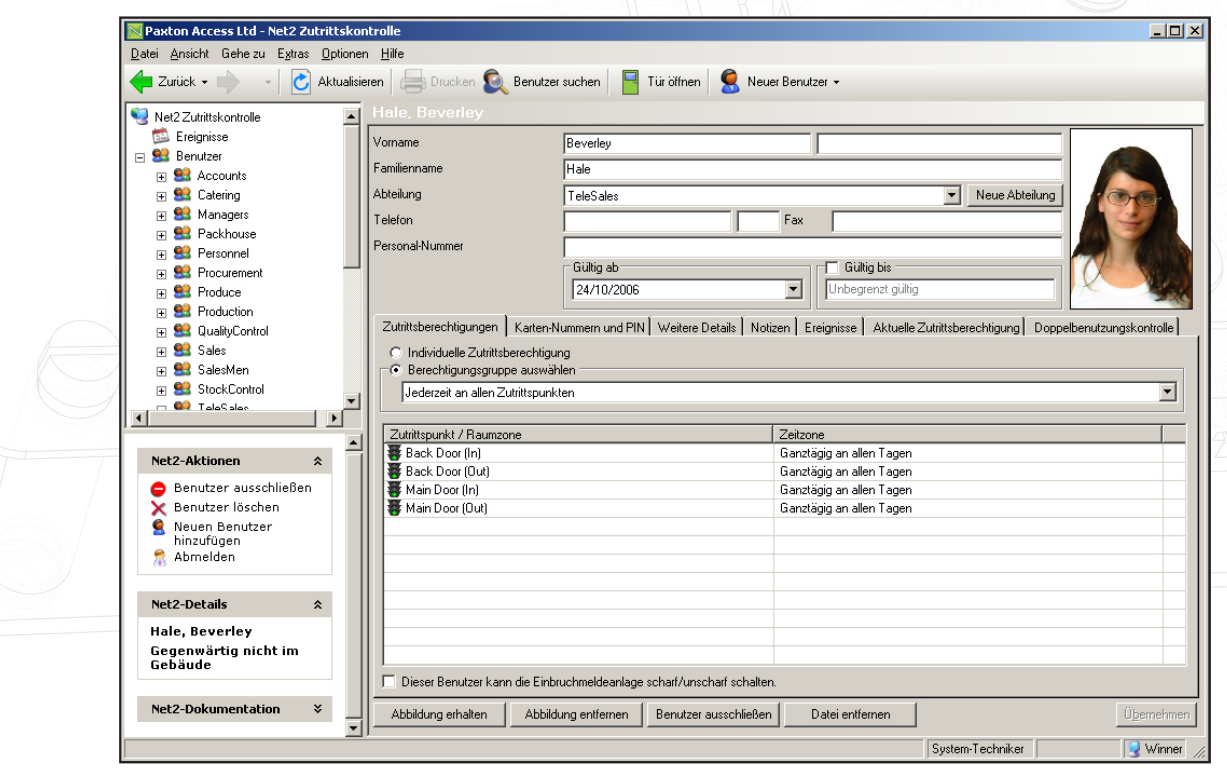

2

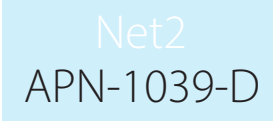

#### Allgemeine Informationen

Es können, wenn gewünscht, Name, Telefonnummer, Abteilung und Personalnummer erfasst werden.

#### Gültig von und Gültig bis

Grenzt Zeiten ein, in denen der Benutzer das System benutzen kann. So können zum Beispiel Besucher so befristet werden, dass deren Transponder einen Tag später ablaufen. Bei Vertragspartnern oder Zeitarbeitspersonal kann die Zutrittsberechtigung auf die Beschäftigungszeiten befristet werden.

Das Datum "Gültig bis" ist in der Werkseinstellung deaktiviert. Wenn gewünscht, kann es als aktiviert gekennzeichnet werden und dann kann über den Drop-Down-Kalender ein Datum ausgewählt werden.

Einem Benutzer kann der Zugang durch sämtliche Türen auf einmal gesperrt werden, indem der Button "Benutzer sperren" betätigt wird.

Ein Benutzer kann komplett gelöscht werden, indem "Löschen" betätigt wird. Die entfernt die kompletten Benutzerdaten aus der Datenbank. WARNUNG - diese Aktion kann nicht rückgängig gemacht werden.

#### Bilder

#### \* Bild suchen

In die Benutzerdaten kann ein Bild importiert werden. Ein Bild kann über den Button "Bild einfügen" importiert werden. Es werden folgende Formate unterstützt: bmp, jpg, wmf und emf. Bilder können über den Button "Bild entfernen" aus der Benutzerdatei entfernt werden.

\* Bild aufnehmen

Bild aufnehmen

Ist auf dem lokalen PC eine Webcam installiert, wird im Benutzerdatensatz der Button 'Bild aufnehmen' angezeigt. Dieser kann genutzt werden, um ein aktuelles Bild in der Datenbank zu speichern. Um die Webcam einzustellen, gehen Sie bitte auf: AN1092 - Eintegration einer Webcam für die Nutzung bei Net2- Benutzeraufzeichnungen < http://paxton.info/855 >

#### Kartendruck

Durch Klicken auf "Karte drucken" wird die Karte für den angezeigten Benutzer gedruckt. Einstellungen zum Kartendruck finden Sie bei:QAN1034-D Net2 Kartendruck konfigurieren. < http://paxton.info/336 >

#### Berechtigungsgruppen

Einem Benutzer können Berechtigungsgruppen aus der Drop-Down-Liste zugewiesen werden, Einzelheiten zu den Berechtigungsgruppen finden Sie unter:

AN1038-D Zutrittsrechte einrichten. < http://paxton.info/849 >

Alternativ können individuelle Rechte vergeben werden. So können jedem Benutzer exakt passende unterschiedliche Zutrittsrechte zugewiesen werden. Dies geschieht oft bei Standorten mit nur wenigen Benutzern.

#### Benutzer mit Scharfschaltberechtigung

Ist die Alarmintegration realisiert, erscheint in der Benutzerdatei ein Aktivierungsfeld " Dieser Benutzer kann die Einbruchmeldeanlage scharf/unscharf schalten". Hiermit erhält der Benutzer die Rechte zur Scharf/ Unscharfschaltung der EMA.

#### QBenutzer » [Benutzername] » Transponder

Das Hauptfenster zeigt die Transponder, die dem Benutzer zugewiesen sind. Jedem Benutzer können

beliebig viele Transponder zugewiesen werden (das System kann bis zu 10.000 Transponder verwalten). Transponder können durch manuelle Eingabe der Transpondernummer zugefügt werden ODER über einen Einlernleser. Durch Mausklick mit der rechten Maustaste auf das Schlüsselsymbol kann die Transponderart geändert werden. Transponder können durch den Button "Entfernen" komplett gelöscht werden.

APN-1039-D

#### Verlorene Transponder

Wird ein Transponder als verloren gekennzeichnet, wird er sofort für alle Türen ungültig. Bei Benutzung des verlorenen Transponders an einem beliebigen Leser wird ein Alarm ausgelöst. Wird ein verlorener Transponder wieder gefunden, kann die Transpondernummer bei dem entsprechenden Benutzer gelöscht werden und später einem anderen Benutzer wieder zugewiesen werden.

#### Benutzer » [Benutzername] » Weitere Details und Notizen

Es können weitere Details für jeden Benutzer erfasst werden. Voreingestellte Benutzerfelder sind:

Addresse 1 Addresse 2 **Wohnort** Kreis, Bundesland Privat-Telefon Privat-Fax Mobil-Telefon E-mail Position Einstelldatum Kfz-Kennzeichen Notizen

Die 16 Felder für Benutzerdetails können nach eigenen Wünschen geändert werden. Anmerkung: Feldnamen können durch Doppelklicken geändert werden (sofern nicht in "Optionen" gesperrt).

#### Benutzer » [Benutzername] » Ereignisse

Dieser Menüpunkt zeigt die Ereignisse für diesen Benutzer. Dies ist dann hilfreich, wenn Sie einen Benutzer in einem großen Gebäude lokalisieren wollen, gehen Sie hierzu einfach zu den Benutzeraufzeichnungen, hier wird angezeigt, wo der Benutzer seinen Transponder zuletzt angewendet hat. Die Ereignisse in dieser Anzeige können nach jede Spalte sortiert werden, indem die rechte Maustaste über dem entsprechenden Spaltenkopf betätigt wird.

#### Benutzer » Benutzername » Aktuelle Zutrittsberechtigung

Dieser Menüpunkt zeigt die momentanen Zutrittsberechtigungen für den Benutzer. Die Leser, die der Benutzer derzeit benutzen kann, sind hervorgehoben, die nicht benutzbaren Leser sind grau angezeigt.

#### Benutzer » Anti-passback

Anpassen setzt den Antipassback-Status des Benutzers zurück und der dann nächste berechtigte Zutritt zeigt auf, wo sich der Benutzer zuletzt aufgehalten hat.

Der Benutzer muss sich den Antipassback-Regeln unterwerfen, dies kann auch deaktiviert werden. Dies bedeutet, dass z.B. Sicherheitspersonal immer eine Tür benutzen kann, welche möglicherweise in anderen Fällen den Zutritt verweigert. Zum Beispiel wenn dieses Sicherheitspersonal eine unautorisierte Person durch weitere Türen verfolgt.

4 Es ist möglich, durch einen Rechtsklick auf eine Abteilung zu den Einstellungen zu gehen und dort für alle Benutzer dieser Abteilung Antipassback zu aktivieren oder zu deaktivieren.

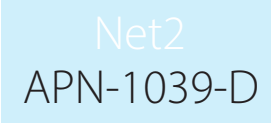

# Benutzerverwaltung mit Paxton Connect Admin

Die Paxton Connect Admin App und die Net2Online Web UI bieten die Möglichkeit, Benutzer von unterwegs, von Ihrem Smartphone, Tablet oder Computer aus, zu erstellen und zu verwalten.

Bitte beachten Sie: Paxton Connect Admin wird derzeit nicht für Betreiber der Vermieter/Mieter Berechtigungen unterstützt.

### Benutzer hinzufügen

Wählen Sie auf der Startseite "Neuer Benutzer", füllen Sie die erforderlichen Felder aus und wählen Sie dann das Häkchen in der oberen rechten Ecke zur Bestätigung.

## Paxton Connect Admin

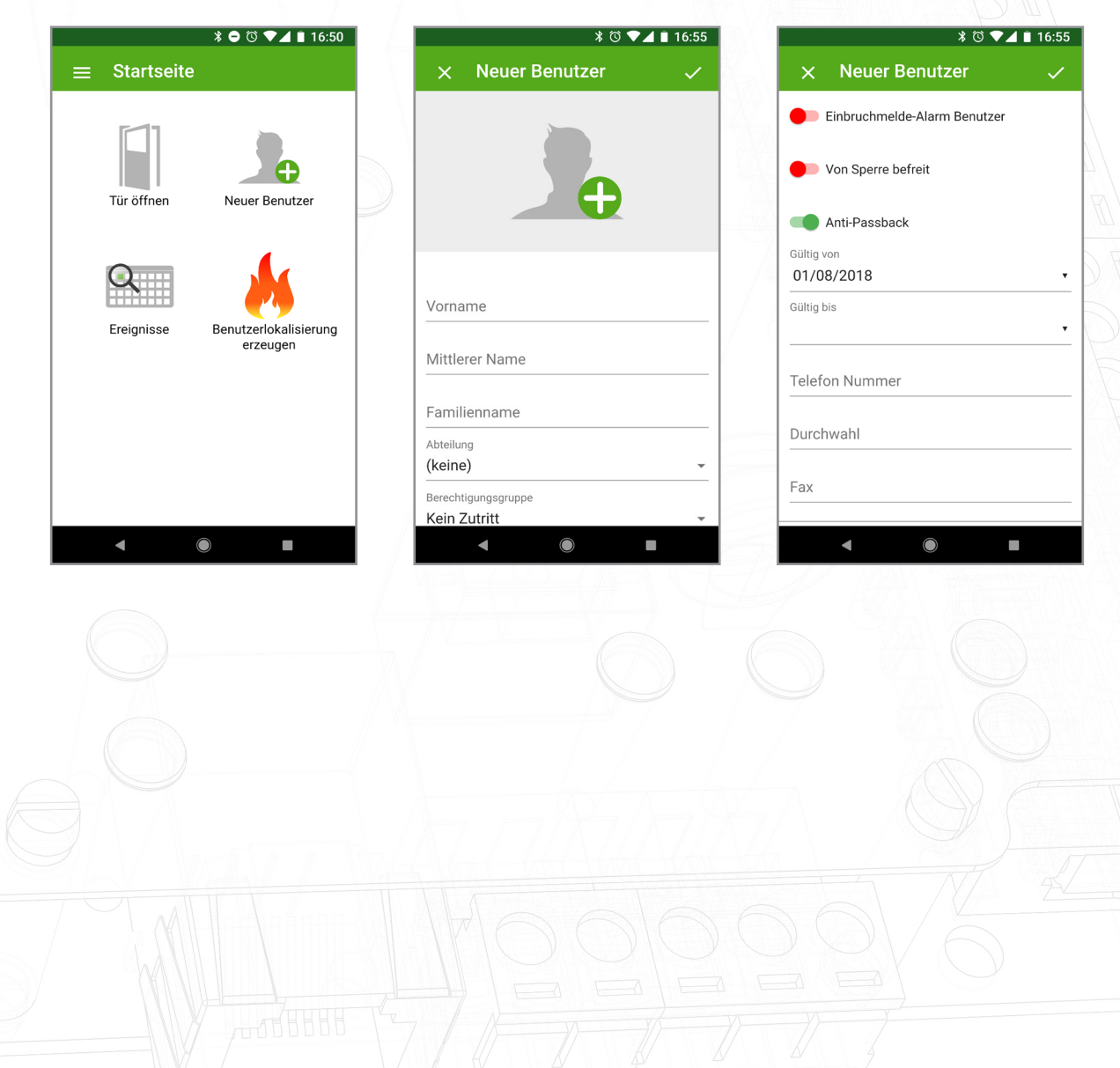

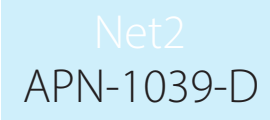

# Net2Online Web UI

 $\bullet$  Abmelden

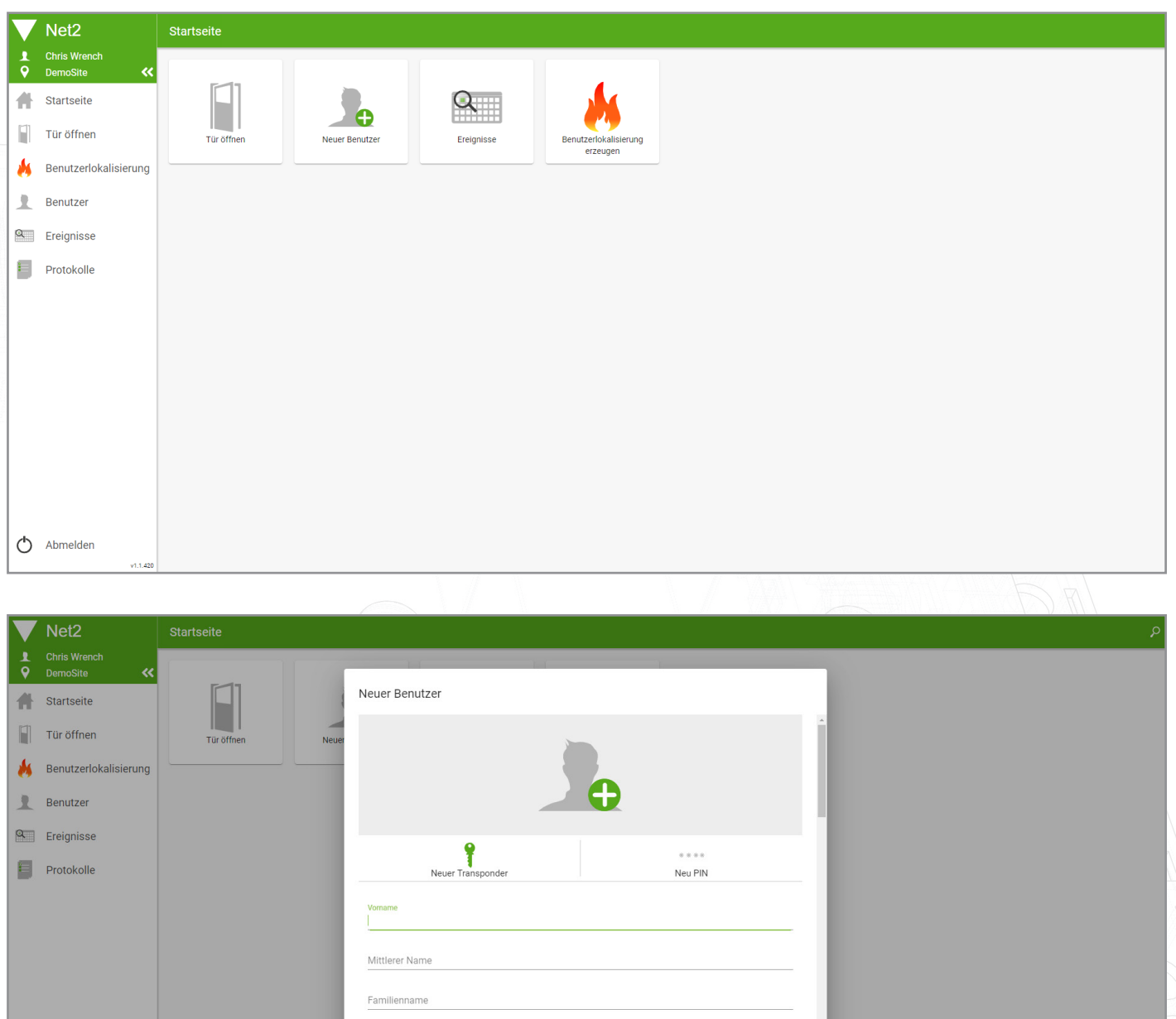

ARRECHEN

**HINZLIFÜGEN** 

Abteilung<br>(keine) Berechtigt<br>...  $=$ 

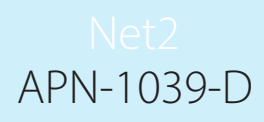

# Benutzer Verwalten

Alle Benutzer finden Sie im Bereich 'Benutzer' der App.

Wählen Sie einen beliebigen Benutzer aus, um seine Details anzuzeigen, seinen Anti-Passback-Status zurückzusetzen, einen neuen Transponder auszugeben oder ihn zu sperren oder zu löschen. Wählen Sie das Bearbeitungssymbol, um die Informationen des Benutzers zu bearbeiten.

# Paxton Connect Admin

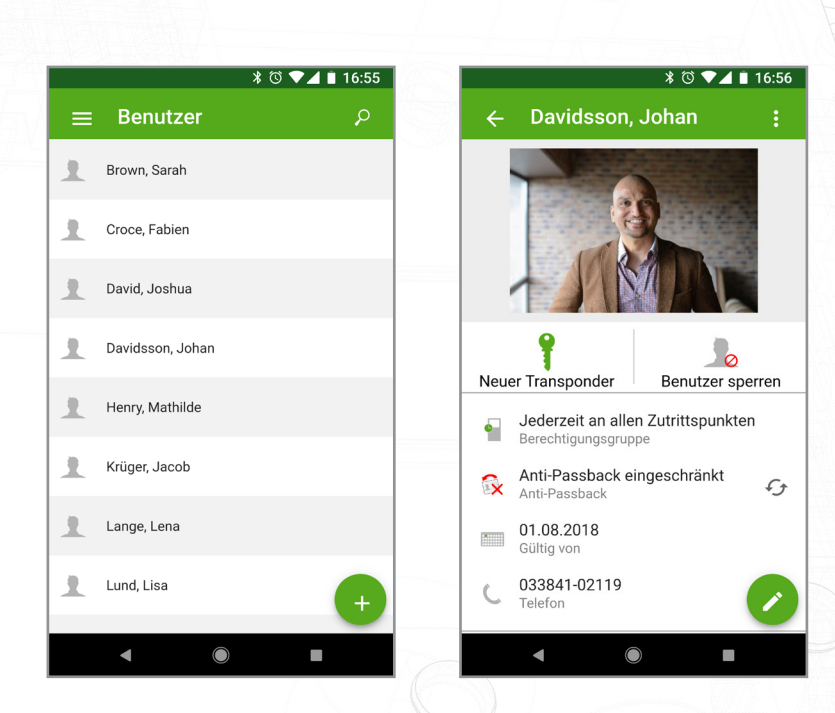

## Net2Online Web UI

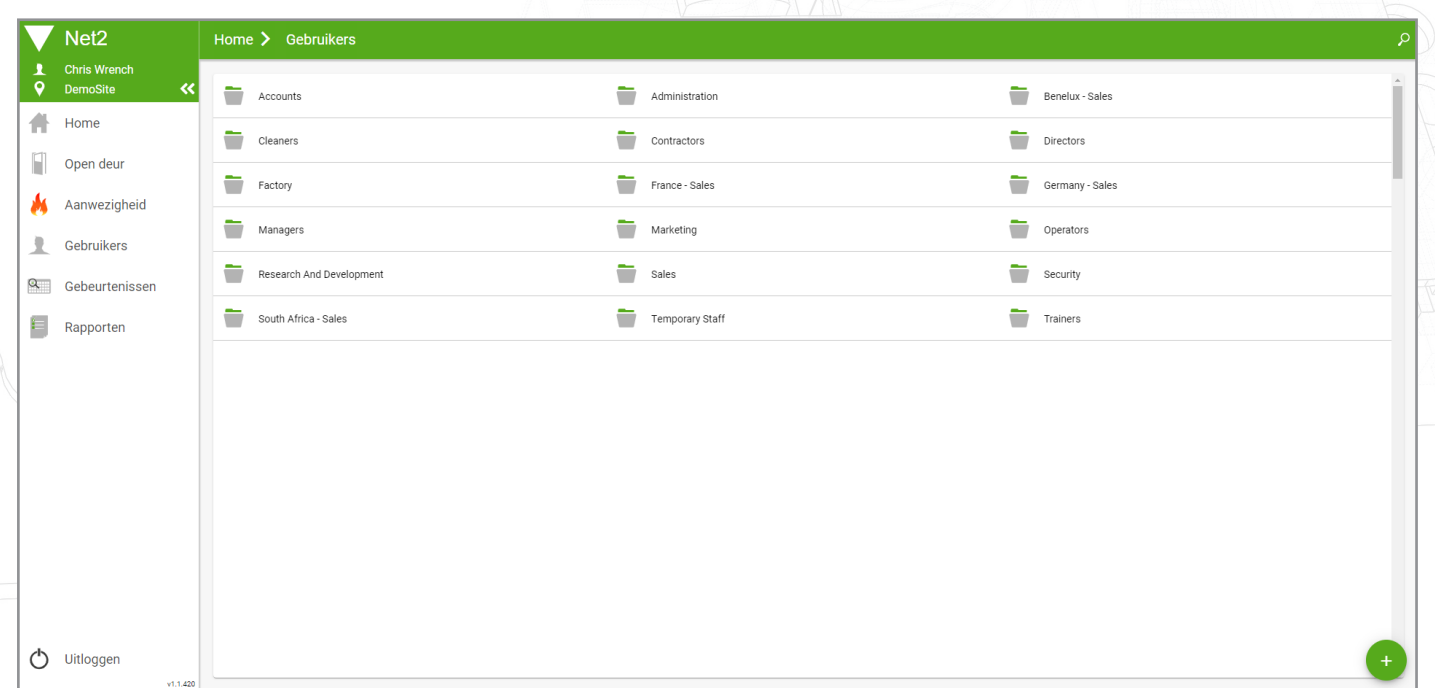

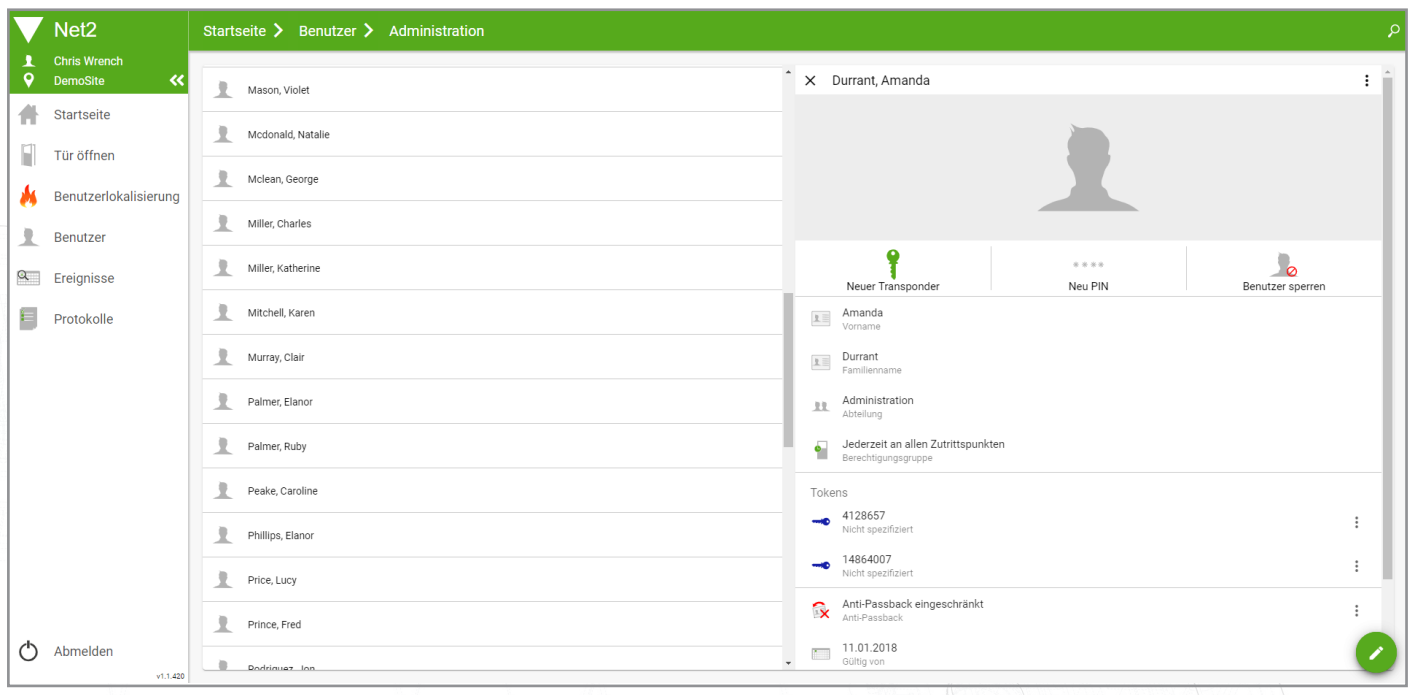

### Ausgabe eines Transponders

Transponder können manuell durch Eingabe der Transponder-Nummer oder über einen beliebigen Leser im System über einem Ereignis mit Zugriffsverweigerung hinzugefügt werden.

Um ein Transponder manuell hinzuzufügen, tippen Sie bei der Anzeige eines Benutzerdatensatzes auf 'Transponder hinzufügen' und wählen Sie dann 'Manuelle Eingabe'. Wählen Sie den Typ des hinzuzufügenden Transponders, geben Sie die Transponder-Nummer manuell ein und wählen Sie dann 'Hinzufügen'.

Um einen Transponder mit Hilfe eines Lesers hinzuzufügen, präsentieren Sie den neuen Transponder einem beliebigen Leser aus dem Net2-System (der Transponder sollte ein Ereignis "Zutritt Verweigert - ungültiger Transponder" erzeugen). Tippen Sie dann im Datensatz des Benutzers auf'Transponder hinzufügen', 'Aus einem Ereignis' und wählen Sie dann das Ereignis aus, das aus dem neuen Transponder generiert wurde.

# Paxton Connect Admin

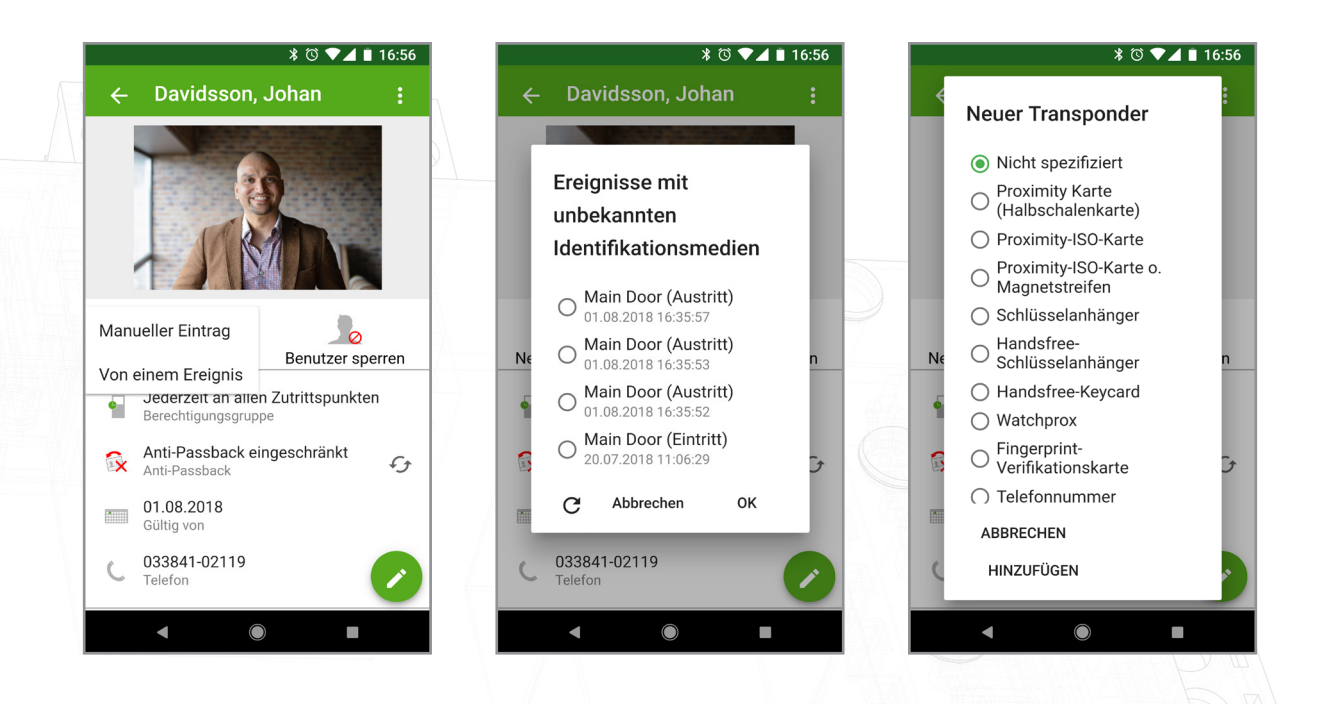

# Net2Online Web UI

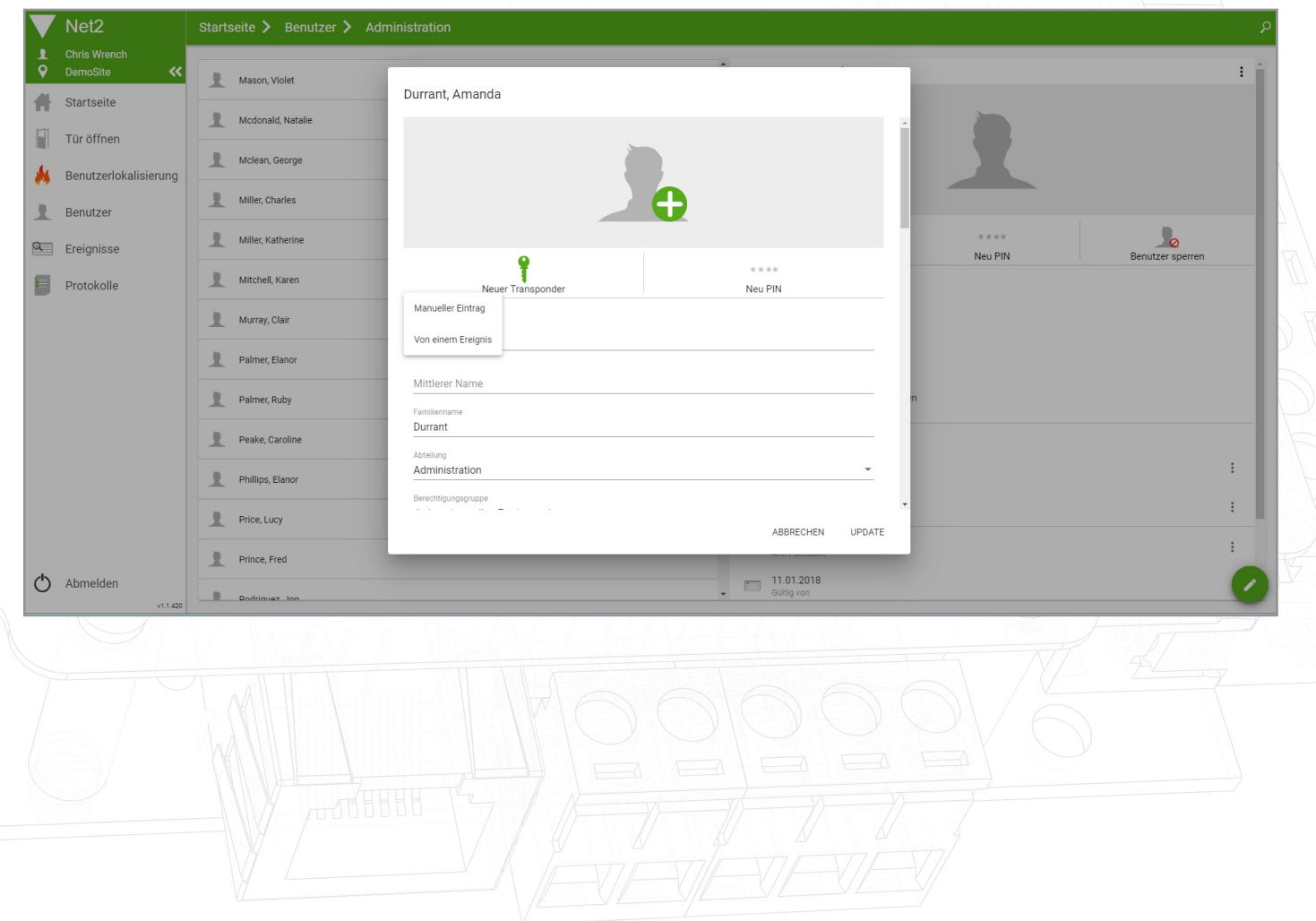

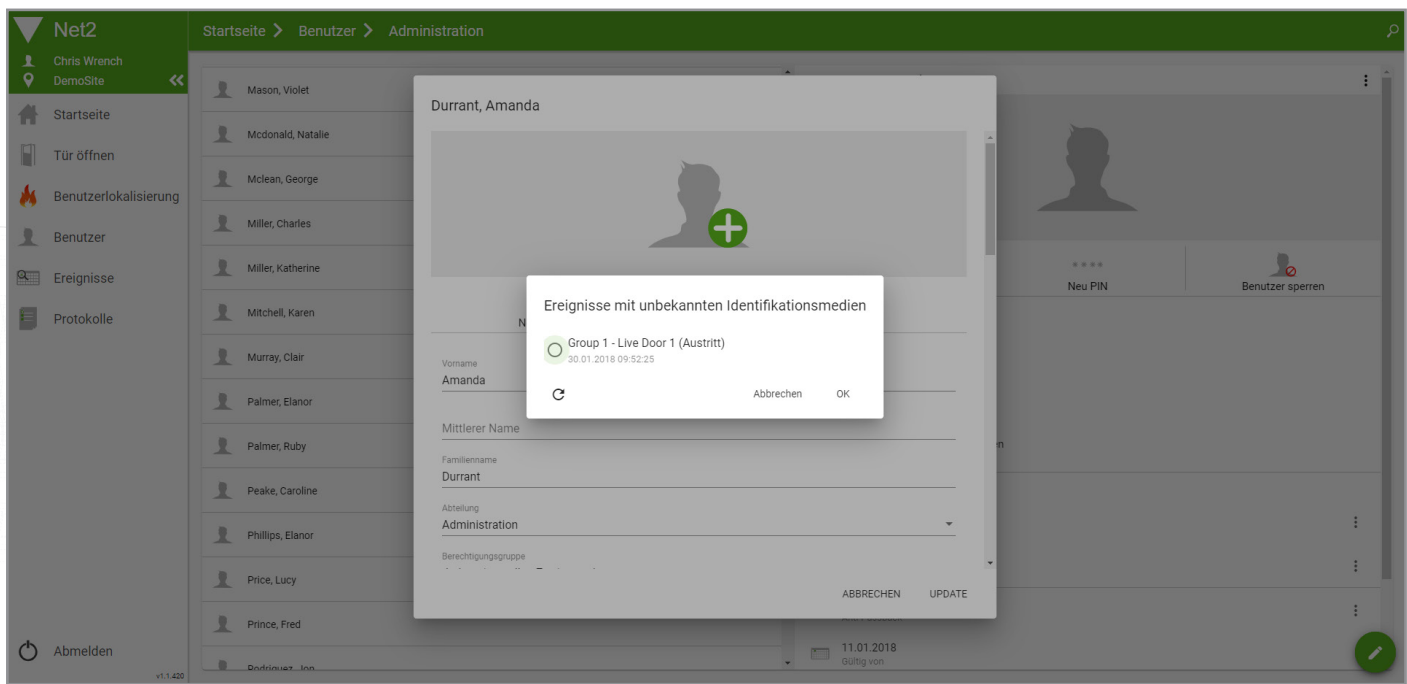

# Erweiterte Berechtigungen und individuelle Berechtigungen

Innerhalb Paxton Connect Admin und Net2Online können nur Standard-Berechtigungsgruppen vergeben werden. Alle vorhandenen Benutzer mit individuellen oder erweiterten Berechtigungen müssen ihre Berechtigungen in der Net2-Desktopsoftware verwalten lassen.